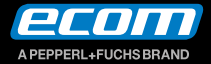

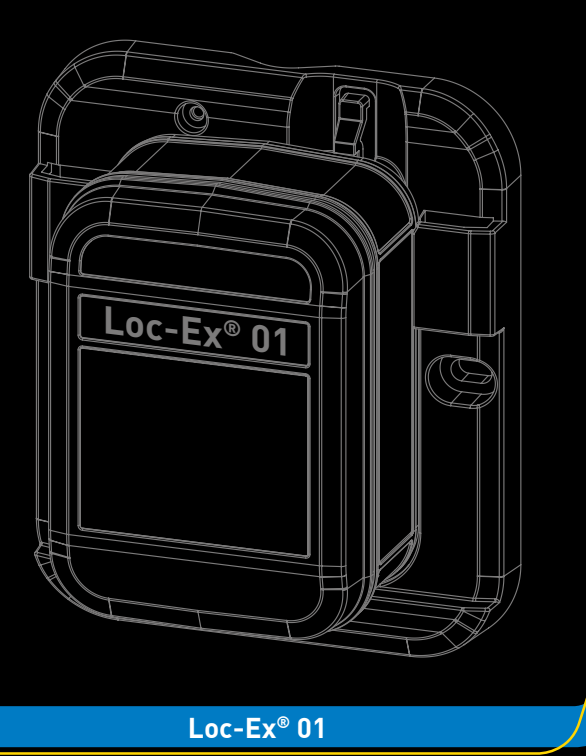

**Operating Instructions Development Kit Connect CC Debugger to Loc-Ex® 01**

All documentation and available software for the Loc-Ex 01 can be found as download (please use the link below):

https://www.ecom-ex.com/Application\_Engineering/public/Loc-Ex\_01/ Additional languages can be downloaded from the relevant product page at www. ecom-ex.com.

# **1. Scope of delivery**

- 1 x Development Board
- 1 x CC Debugger
- 1 x Mini USB Cable
- 1 x 10 pin flat cable with 2x5 1,27mm connector
- 1 x Converter Board 2,54mm- 1,27mm connector

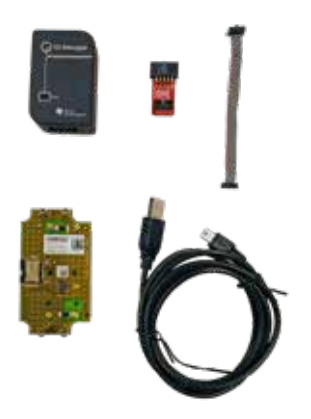

# **2. Installing drivers**

The required USB drivers for the tool, are listed below:

• Loc-Ex Firmware Update Tool: bleupdate-1.3.6

- bleupdate-1.3.6 (Tool for Flashing the Loc-Ex Firmware)
- BLE GUI (small BLE Sniffer Tool with some more helpful extensions ! for using that part a additional BLE Dongle for your PC is needed: Article number 482942

Download links:

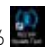

- https://www.ecom-ex.com/Application\_Engineering/public/Loc-Ex\_01/PC%20 TOOLS/
- BLE GUI: Bluegiga\_ble-1.4.1-128
- https://www.ecom-ex.com/Application\_Engineering/public/Loc-Ex\_01/SOFT-WARE%20RELEASES/

!Please use the Blue Giga / Silabs tools for firmware flashing because Blue Giga is using an own scripting language which is not fully compatible with TI´s C language.

### **3. How to connect the Debugger with the Development Board**

1. Connect the Debugger with the Converter Board 2,54mm- 1,27mm connector.

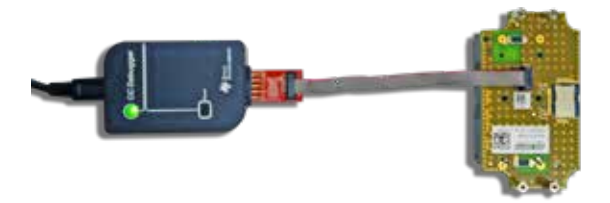

- 2. Connect one side of the 10 pin flat cable with the Converter Board.
- 3. Connect the open end of the 10 pin flat cable with the Development Board.  $Pin 1 = GND$

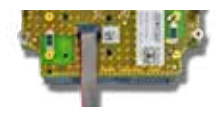

## **4. Using The BLE Update Tool and start an Firmware Upgrade**

After starting the tool and a debugger with a connected Development Board please proceed as below :

Press the reset Button on the Debugger. The info LED should now switch from red to green light.

When pressing on "Info" the BLE Chip will be detected and the message below will be shown:

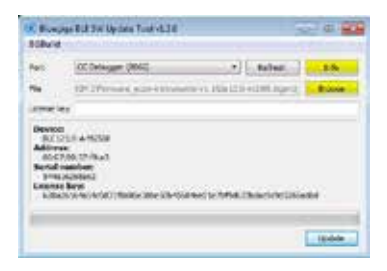

Press the "Browse" Button and choose the requested .bgproj file for the Firmware upgrade:

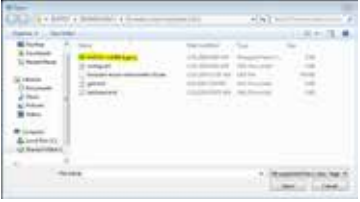

Press "Update":

The upgrade procedure will start.

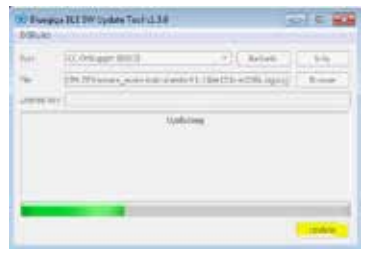

After the update has been finished you will be informed if the update was successfull.

### **5. Troubleshooting**

USB drivers:

If Windows will not find the drivers automatically during the installation of "BLE-Update.exe" additional USB drivers can be found here (please use link below):

• https://www.ecom-ex.com/Application\_Engineering/public/Loc-Ex\_01/DEBUG-GER/USB%20driver/

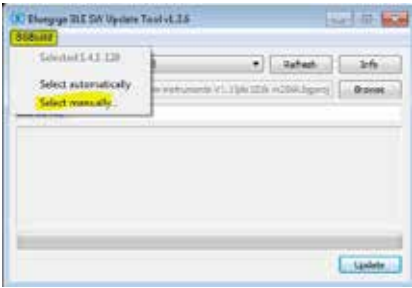

## **BG Build file is missing:**

Possibility 1: The bgbuild.exe is part of the "BLE GUI software" and can be found following this guideline:

- Installing the File Bluegiga\_ble-1.4.1-128 finding in a folder below:
- https://www.ecom-ex.com/Application\_Engineering/public/Loc-Ex\_01/SOFT-WARE%20RELEASES/
- After installation please open the Firmware Update Tool and choose "BGBuild"
- Choose "Select manually…"
- The bgbuild.exe will be found in folder C under Blue Giga Bluegiga/ble-1.4.1-128/ bin

Possibility 2:

Download the "bgbuild.exe" and copy that file into the appropriate folder

- copy the blegui.exe file from the folder below (please use link below):
- https://www.ecom-ex.com/Application\_Engineering/public/Loc-Ex\_01/DEBUG-GER/Bgbuild/
- Place that file into the Bluegiga folder were the bleupdate-1.3.6 software is already installed

Copyright© 2020 ECOM Instruments GmbH.

The contents of this document, either in part or in their entirety, may not be reproduced, forwarded, distributed or saved in any way without ECOM Instruments GmbH prior written consent.

The contents of this document are presented as they currently exist. ecom instruments GmbH does not provide any express or tacit guarantee for the correctness or completeness of the contents of this document, including, but not restricted to, the tacit guarantee of market suitability or fitness for a specific purpose unless applicable laws or court decisions make liability mandatory. ECOM Instruments GmbH reserves the right to make changes to this document or to withdraw it any time without prior notice.

> DOCT-7027 | 01/2021 WEEE-Reg.-Nr. DE 934 99306 Subject to change without notice.

ECOM Instruments GmbH | Industriestraße 2 | 97959 Assamstadt | Germany Phone +49 62 94 42 24 0 | Fax +49 62 94 42 24 100 sales@ecom-ex.com | www.ecom-ex.com